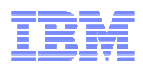

## **LanguageWare Resource Workbench 7.2 Create a LanguageWare project**

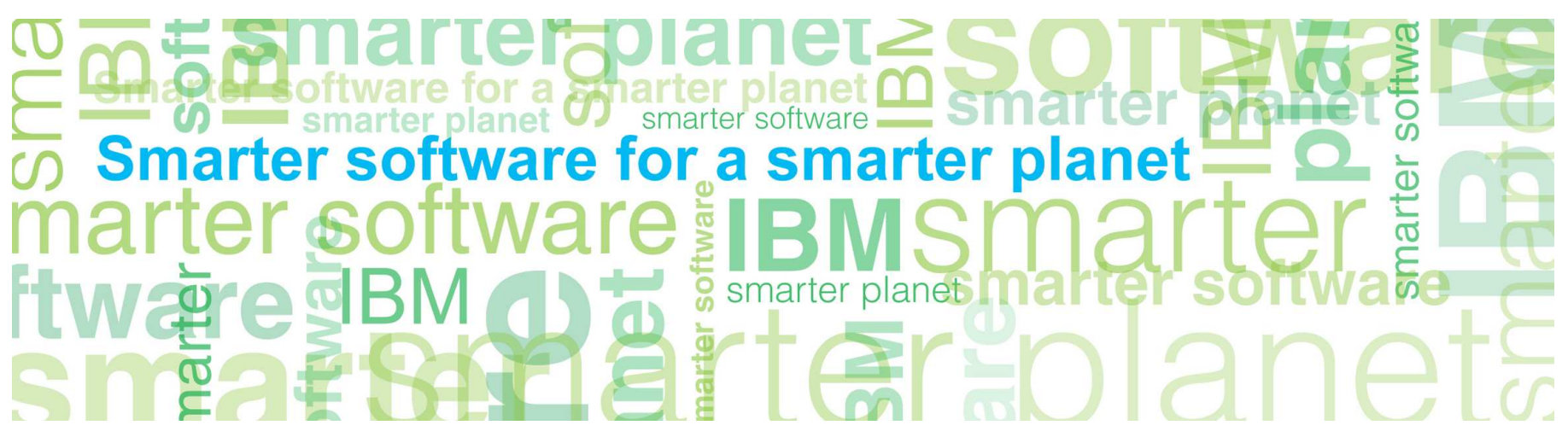

© Copyright International Business Machines Corporation 2011. All Rights Reserved. US Government Users Restricted Rights - Use, duplication or disclosure restricted by GSA ADP Schedule Contract with IBM Corp.

© 2011 IBM Corporation

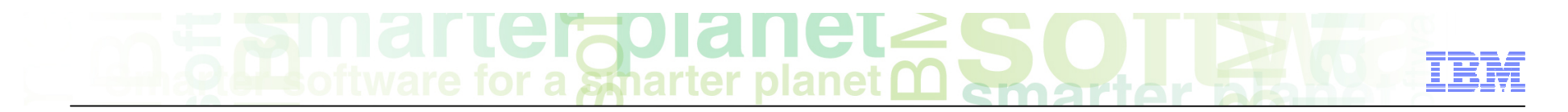

### **Introduction**

#### ■ **Module Overview**

- How to create a LanguageWare® project?
- Importing existing projects.

#### ■ **Target Audience:**

– All audiences

#### ■ **Prerequisites:**

- Install LanguageWare Workbench
- **Version Release Date:** LRW 7.2, ICA 2.2, released October, 2010

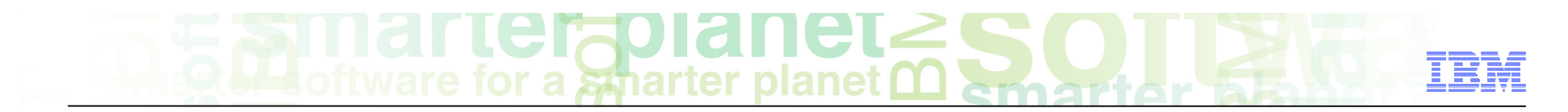

### Module objectives

After this module you will be able to:

- Create a LanguageWare project in the workspace
- Understand the structure of the project
- Import existing LanguageWare projects into the workspace

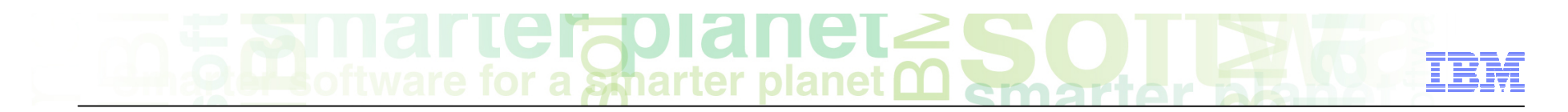

### Module roadmap

#### • **LanguageWare Project**

Create a project

The project structure

#### How to import an existing project

- **Summary and best practices**
- **Practice exercises**

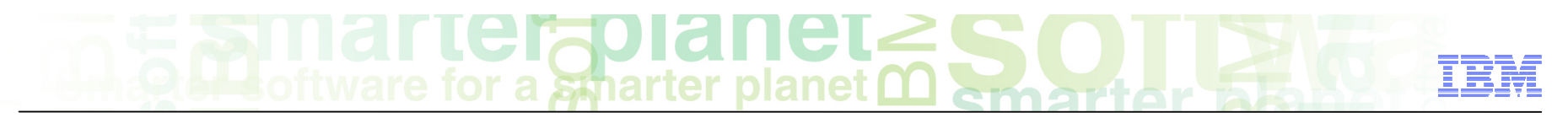

#### LanguageWare project What is it?

- Creating a LanguageWare Project is the first step of your modeling process. The LanguageWare Project will store all your project items and resources.
- When launching LanguageWare Workbench for the first time, you get prompted to select a workspace. A workspace will contain all your projects. When you selected the workspace, the workbench is launched, and you get the help launch page. You can close it to access the Workbench.

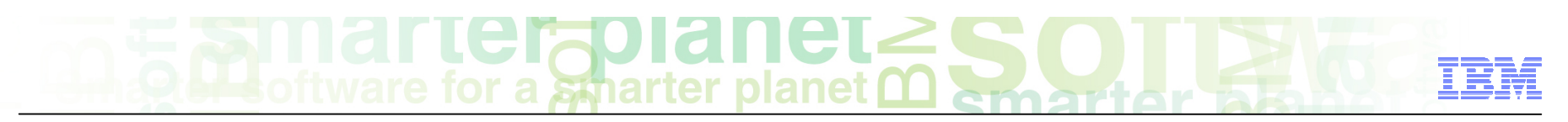

### LanguageWare project How to create and configure it?

- When the LanguageWare Resource Workbench is launched for the first time, you get an empty Workspace in the LanguageWare Explorer.
- To start, you can either right click inside the LanguageWare Explorer or select from the menu "File", New/LanguageWare project

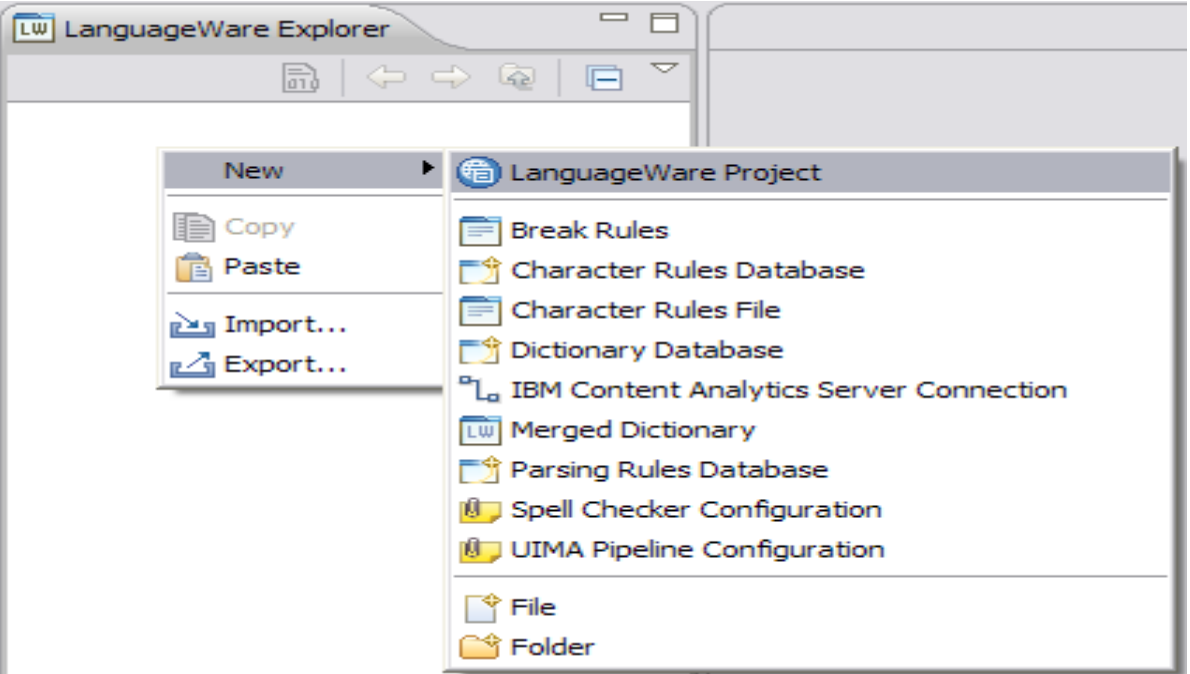

# a smarter planet

- **This dialog box is used to configure the** project.
	- **Project name**: the name of the project, good to have specific names that describe the project you are working on.
	- **Use default Location**: leave the box checked if you want the project to be created in the installation folder. You can select another location by unchecking the box and browsing the file system.
	- **Default UIMA Type prefix**: the UIMA Type that will be used for all resources.
	- **Add project to working set**: Projects can be organized into sets. This can be useful if you have a large number of Projects in your Workspace
- If you click finish at this stage, the project will be created with the default directory structure for the resources. If you want to have an empty project, click Next 7 Contract 7 Contract 7 Contract 7 Contract 7 Corporation

New LanguageWare Project  $\Box$ Create a LanguageWare project Create a LanguageWare project in the workspace or an external location Project name: IBM  $\triangledown$  Use default location Location: C:\LanguageWare Resource Worldvench\Langi Browse... Project Settings Default UIMA Type prefix: com.ibm Working sets Add project to working sets Working sets: Select...  $\circledR$ < Back Next > Finish Cancel

# a smarter planet

- The default directory structure is not prescriptive, it is an optimized structure to store the project resources in a comprehensible manner. However you can:
	- $-$  add  $\blacksquare$  or remove **x** folders using the icons on the right hand side, or
	- create an empty workspace by clearing the "create folders for the new project" box.
- Once you are happy with the structure of the project, click finish. This will create the project in the workspace.

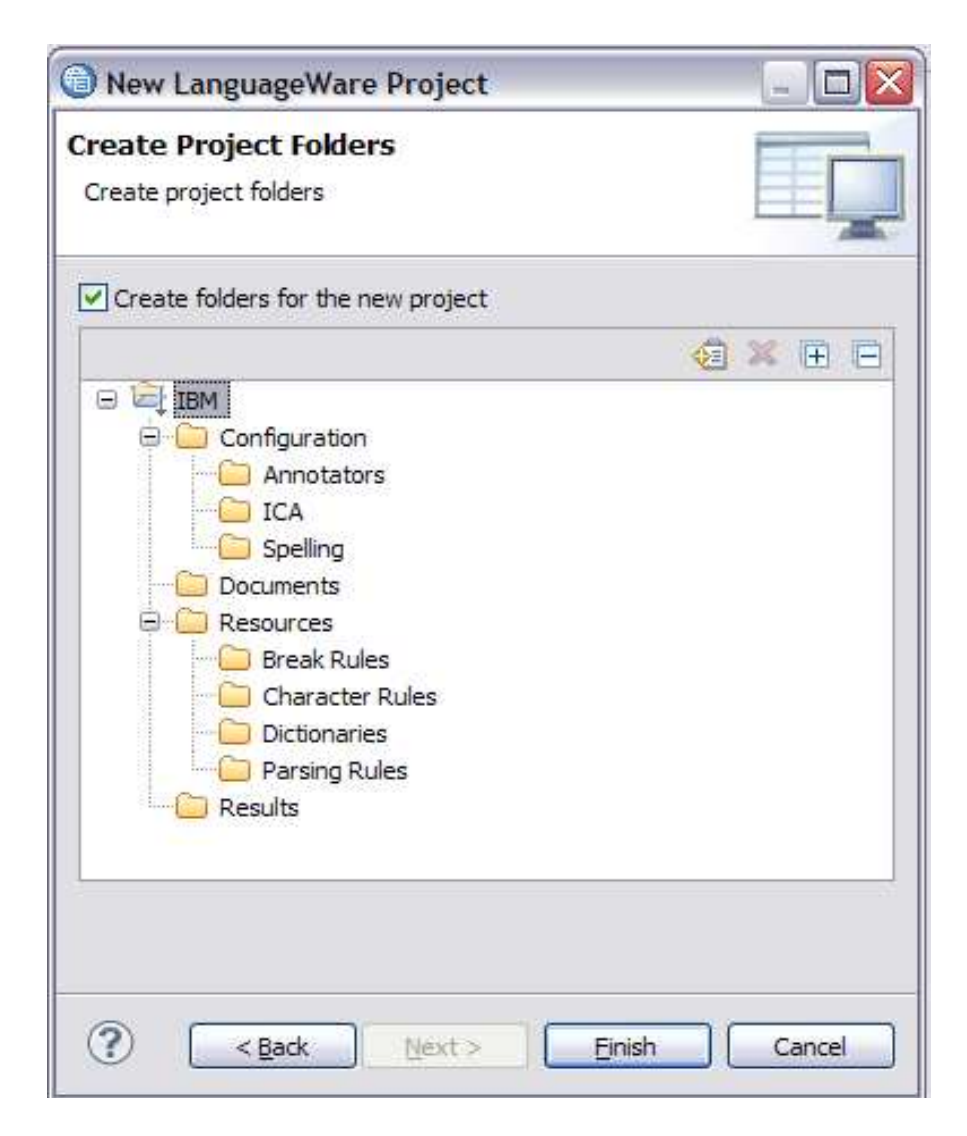

# a smarter planet

- The project folders will store the relevant resources. Each of these resources will be described in separate sections of the training material.
	- Configuration: configuration files.
		- Annotators: UIMA annotators
		- ICA: ICA server connection
		- Spelling: Spelling configurations
	- Documents: Documents used to develop or test annotators.
	- Resources:
		- Break rules: break rule files.
		- Character Rules: Character rules databases and their compiled dictionaries.
		- Dictionaries: custom dictionaries
		- Parsing Rules: parsing rules databases and their compiled jar files
- Results: when analyzing a collection of documents, you can save the results and compare them to new results while a developing your model.

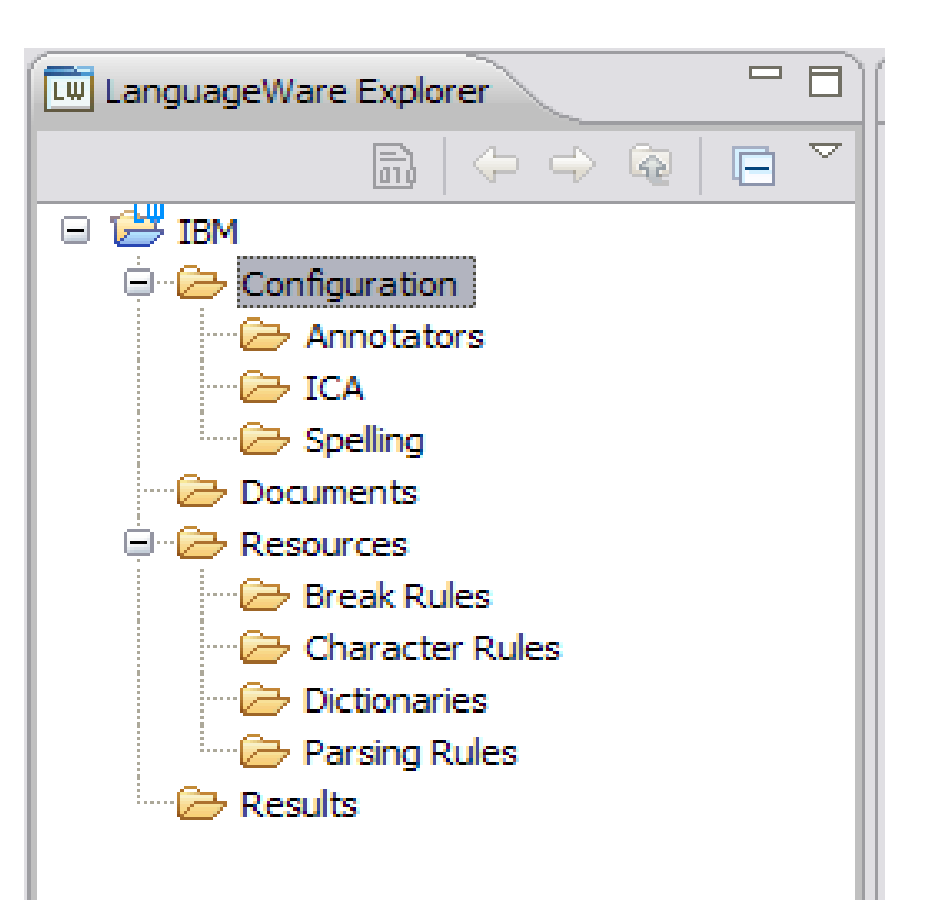

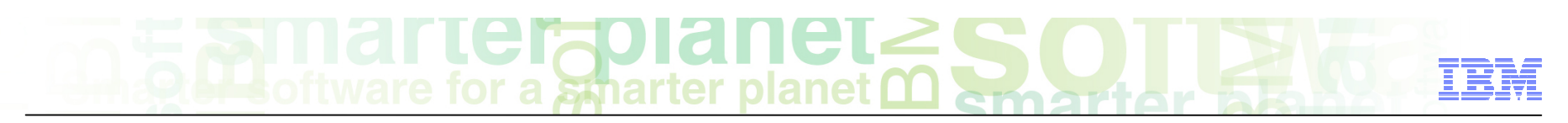

LanguageWare project How to export an existing project?

■ To export existing projects to your local file system, select Menu/Export, or right click on the project and select Export. You will be able to export either an archive file or a file system. Select the option you want to export and click next. The Export options are described in the following slides.

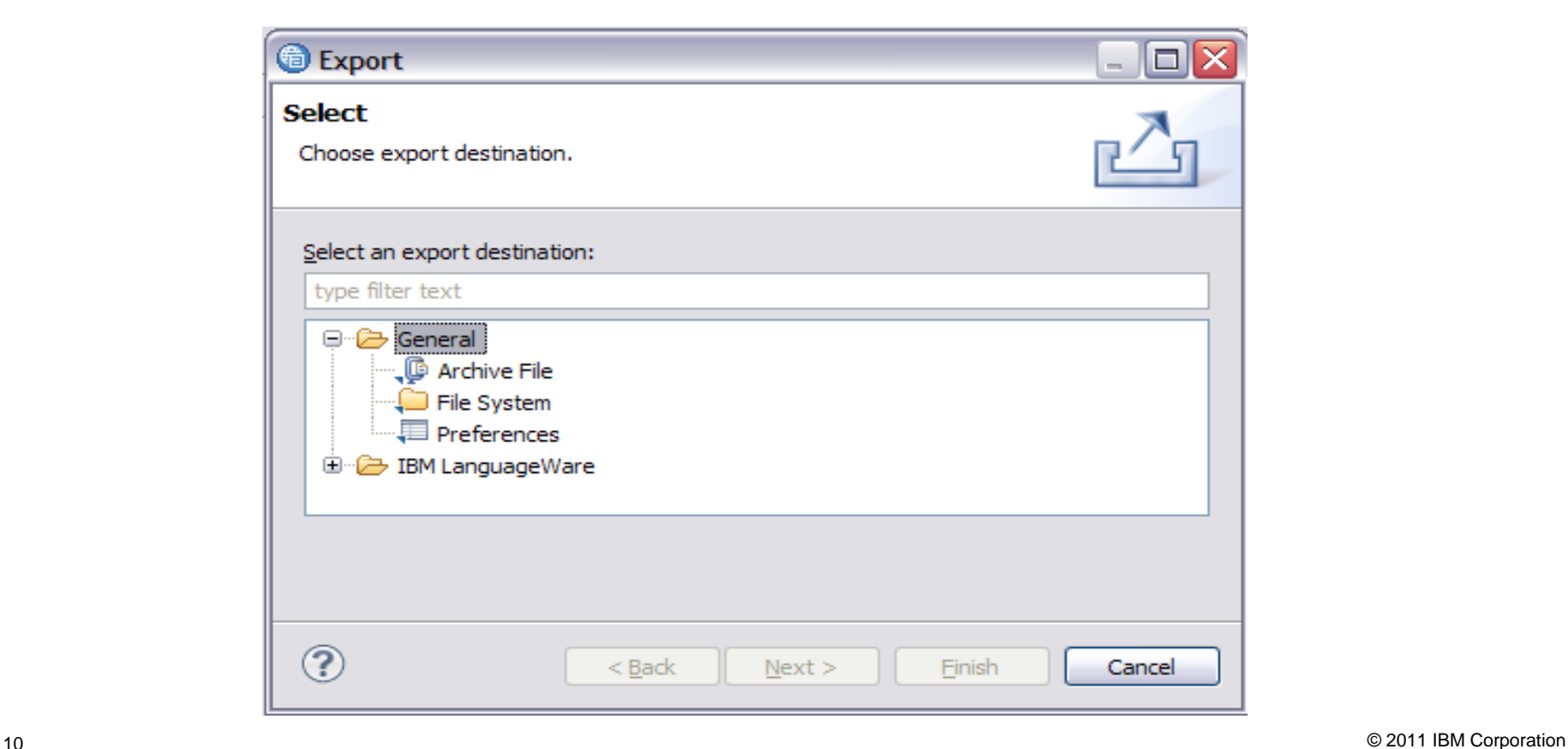

### Export as an archive file

- If you select the "Archive file" option, you get this dialog box.
	- By default, the resources that you selected will be exported along with their children. Optionally, use the checkboxes in the left and right panes to select the set of resources to export, and use push buttons such as "Filter Types" to filter the type of files that you want to export.
	- Specify the path and name of the archive file into which you want to export the selected resources.
	- Click Finish

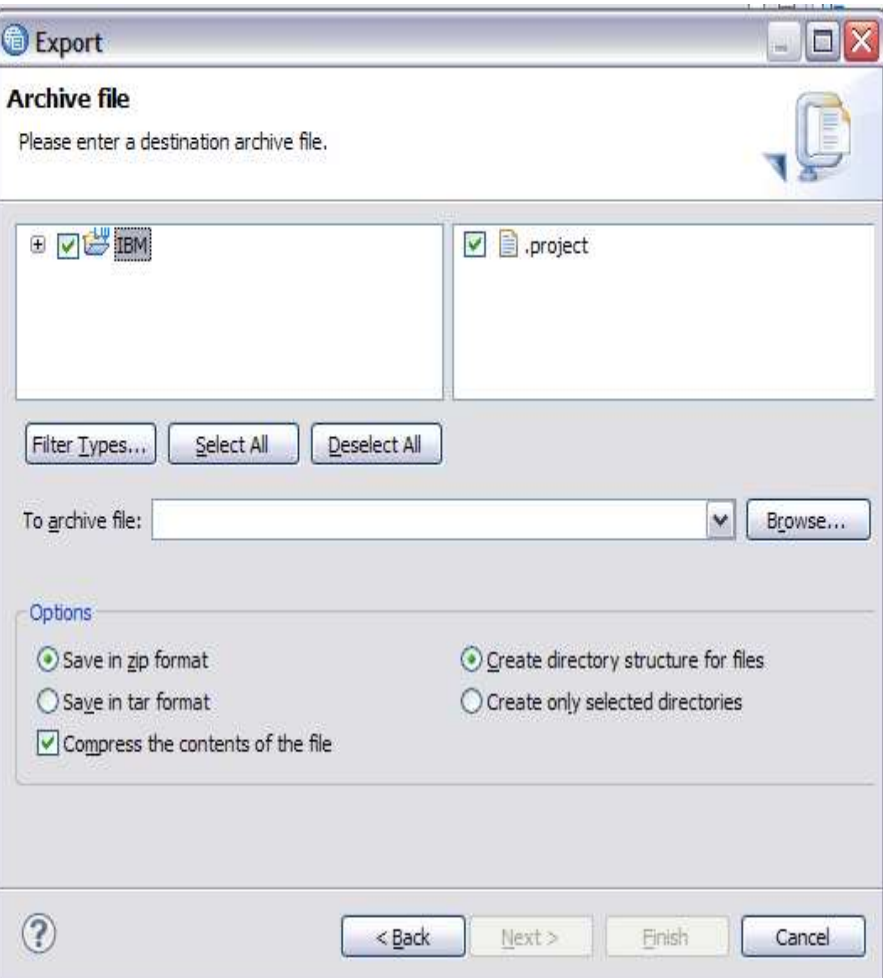

### Export as a file system

- If you select the "File system" option, you get this dialog box.
	- By default, the resources that you selected will be exported, along with all their children. Optionally, use the checkboxes in the left and right panes to select the set of resources to export, and use push buttons such as Select Types to filter the types of files that you want to export.
	- Click the Browse button on the next page of the wizard, to select the directory you would like to export the resources to.
	- Specify the directory in the file system that will be the export destination.
	- Click Finish

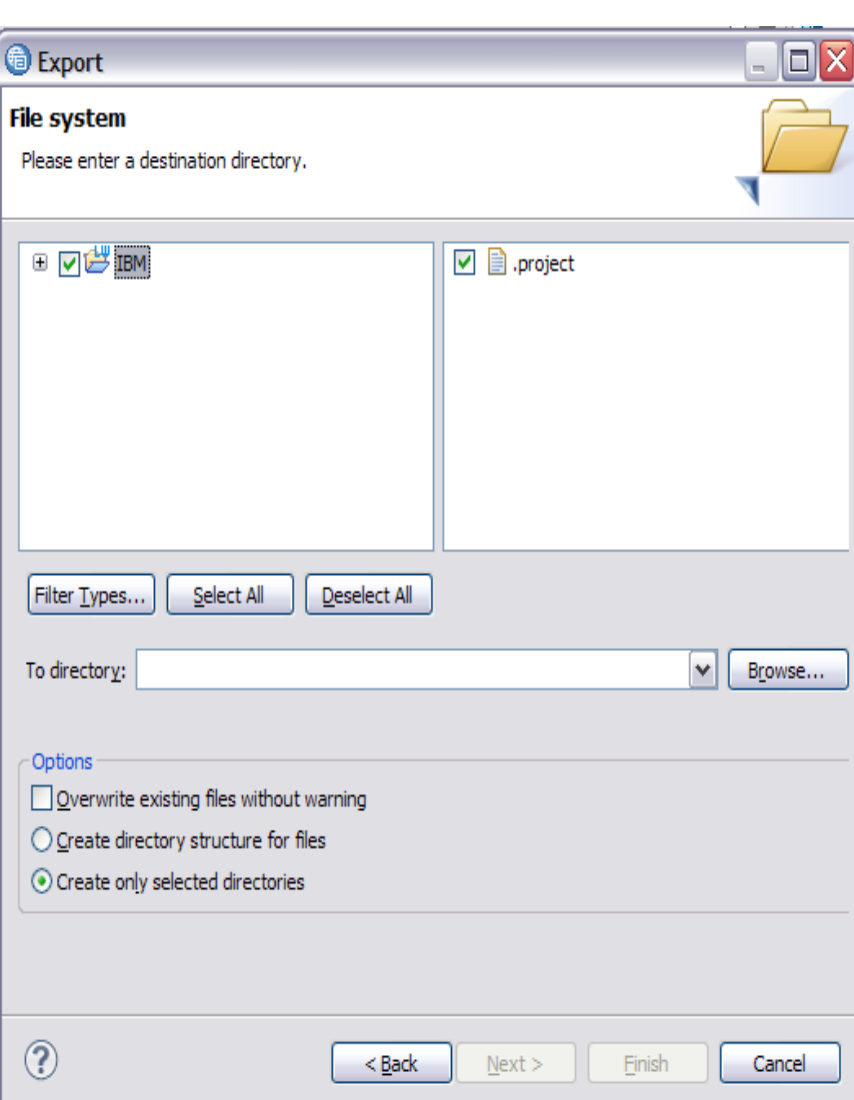

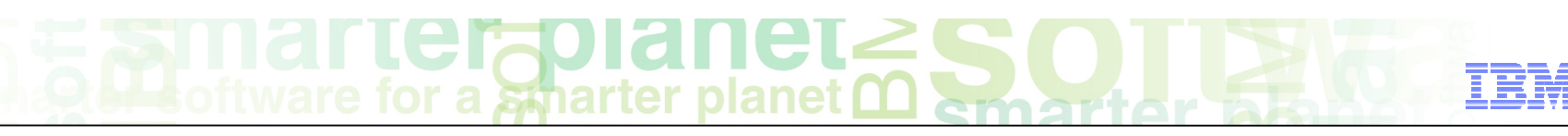

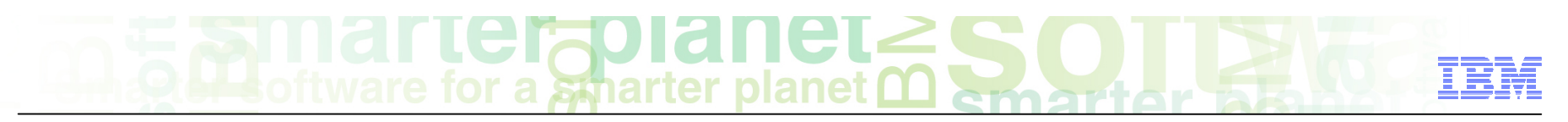

### LanguageWare project How to import an existing project?

- To import existing projects into your workspace, select Menu/Import.
- In the dialog box, select general/Existing projects into Workspace, then click Next.

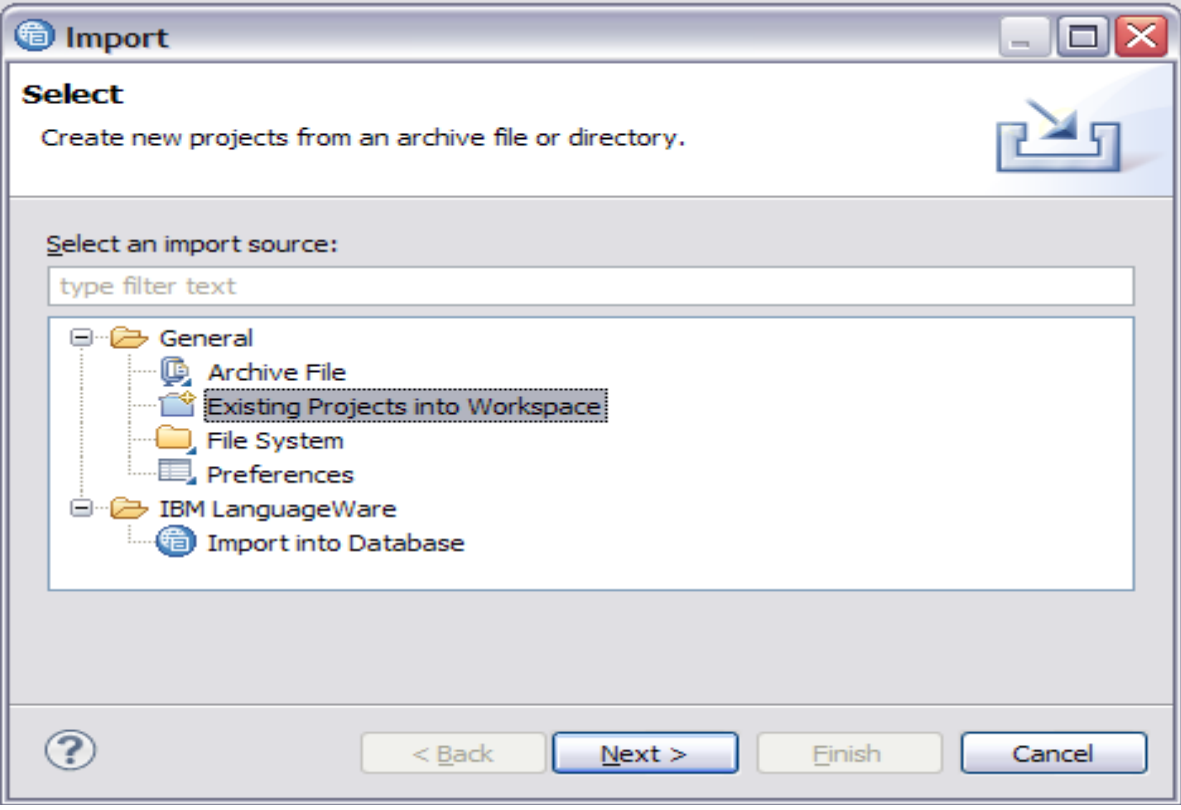

- If you have existing projects in a different workspace, or an archived workspace, you can import them into the new workspace:
	- Select root directory: The directory where the project(s) is stored.
	- Select archive file: if the project is in an archived workspace.
	- Projects: once the path to the projects) is specified, the Import wizard will provide the list of existing projects in specified location. Select the projects to be imported.
	- – Copy Project into workspace: check this option if you want the project to be copied into the new workspace. If unchecked, the project will be referenced in its original location. If the project is in an archived workspace, it will be copied by default.
	- Add project to working sets: to relate the new project to existing working sets.
- ■ Click Finish

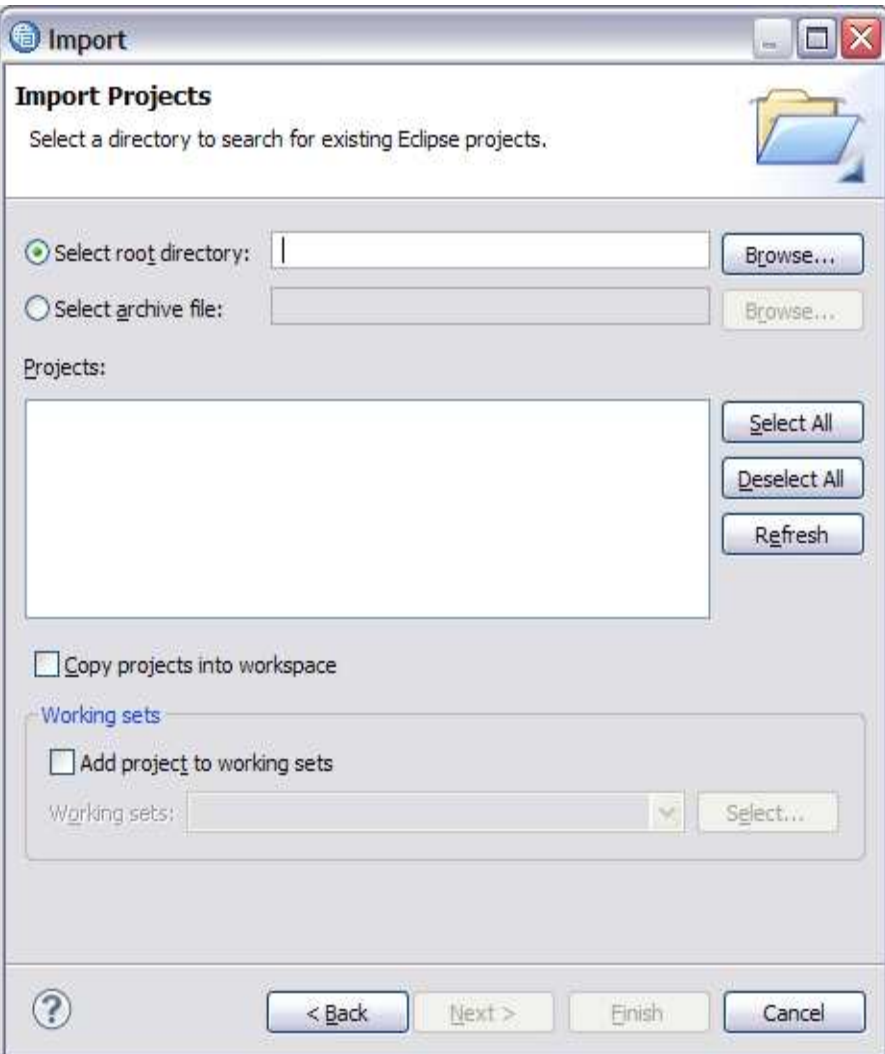

# $\mathbb{R}$  **Midli Leigold Nel** $\leq$

### Module roadmap

- • **LanguageWare Project**  Create a project
	- The project structure
	- How to import an existing project

#### • **Summary and best practices**

• **Practice exercises** 

### Module summary

You have completed this module and can:

- Create and configure LanguageWare projects
- Import existing projects into the workspace
- Start to add resources and data into the project (described in next presentations).

Please refer to the LanguageWare help for more tips and advanced use cases.

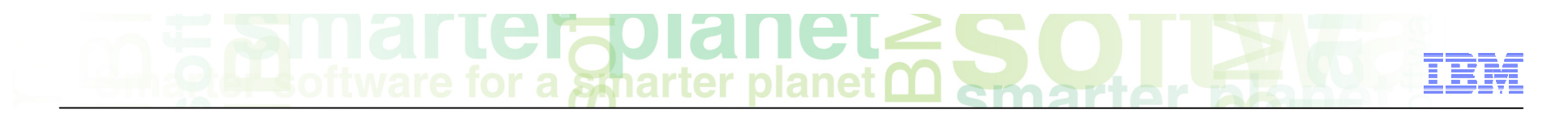

#### Best practices

- **It's better to use the default project structure provided by the Create a new** LanguageWare Project Wizard, as it represents a comprehensible and practical hierarchy of the resources.
- When naming the project, make sure you choose a name that is representative of the model you are using (a customer, a project, ..)
- The UIMA Type should reflect the project name as well and should adhere to the UIMA naming standards (example: com.ibm, com.myproject, ...)
- Make sure all your resources are in the project, or at least in the workspace. This is beneficial when exporting projects or annotators.

# **Description of the Indian Service Strategy of the Indian Service Strategy of the Indian Service Strategy of the Indian Service Service Service Service Service Service Service Service Service Service Service Service Servic**

### Module roadmap

- • **LanguageWare Project** 
	- Create a project
	- The project structure
	- How to import an existing project
- **Summary and best practices**
- **Practice exercises**

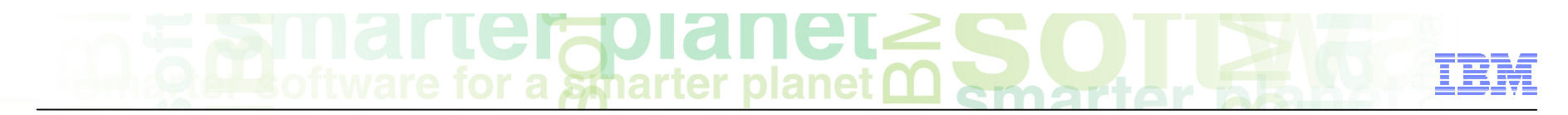

#### Practice exercises

■ Create a new Project in the Workspace called "ConfectionaryCompanyHelpline". The default UIMA Type prefix should be "com.ibm.lw.exercise"

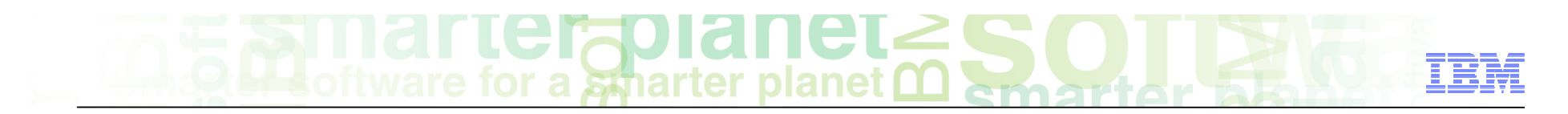

#### **Contacts**

■ If you have any questions, comments or suggestions, contact us using the LanguageWare email address **EMEALAN@ie.ibm.com** or on the developerWorks<sup>®</sup> forum.

# $\text{GITICF}$  and  $\text{GITC}$

#### Trademarks, copyrights, and disclaimers

IBM, the IBM logo, ibm.com, developerWorks, and LanguageWare are trademarks or registered trademarks of International Business Machines Corp., registered in many jurisdictions worldwide. Other product and service names might be trademarks of IBM or other companies. A current list of other IBM trademarks is available on the web at "Copyright and trademark information" at http://www.ibm.com/legal/copytrade.shtml

Other company, product, or service names may be trademarks or service marks of others.

THE INFORMATION CONTAINED IN THIS PRESENTATION IS PROVIDED FOR INFORMATIONAL PURPOSES ONLY. WHILE EFFORTS WERE MADE TO VERIFY THE COMPLETENESS AND ACCURACY OF THE INFORMATION CONTAINED IN THIS PRESENTATION, IT IS PROVIDED "AS IS" WITHOUT WARRANTY OF ANY KIND, EXPRESS OR IMPLIED. IN ADDITION, THIS INFORMATION IS BASED ON IBM'S CURRENT PRODUCT PLANS AND STRATEGY, WHICH ARE SUBJECT TO CHANGE BY IBM WITHOUT NOTICE. IBM SHALL NOT BE RESPONSIBLE FOR ANY DAMAGES ARISING OUT OF THE USE OF, OR OTHERWISE RELATED TO, THIS PRESENTATION OR ANY OTHER DOCUMENTATION. NOTHING CONTAINED IN THIS PRESENTATION IS INTENDED TO, NOR SHALL HAVE THE EFFECT OF, CREATING ANY WARRANTIES OR REPRESENTATIONS FROM IBM (OR ITS SUPPLIERS OR LICENSORS), OR ALTERING THE TERMS AND CONDITIONS OF ANY AGREEMENT OR LICENSE GOVERNING THE USE OF IBM PRODUCTS OR SOFTWARE.

© Copyright International Business Machines Corporation 2011. All rights reserved.